## **How to set the parental control function of Ceres CR300**

1

Device Model No.: CR300 Question Category: Function Setting

Controlling the online time of children at home has become a problem for many parents. The parental

control function of CR300 can flexibly set Internet rules for different devices, which perfectly solves parents' troubles.

This article will introduce the detailed configuration steps of the parental control function.

Log in to the router management page

Open the browser, enter "192.168.10.1" or "www.ceres.com" in the address bar, click Enter or Return Key to enter the router login page, the factory login password is admin (refer to the sticker on the bottom of the router), click Login button.

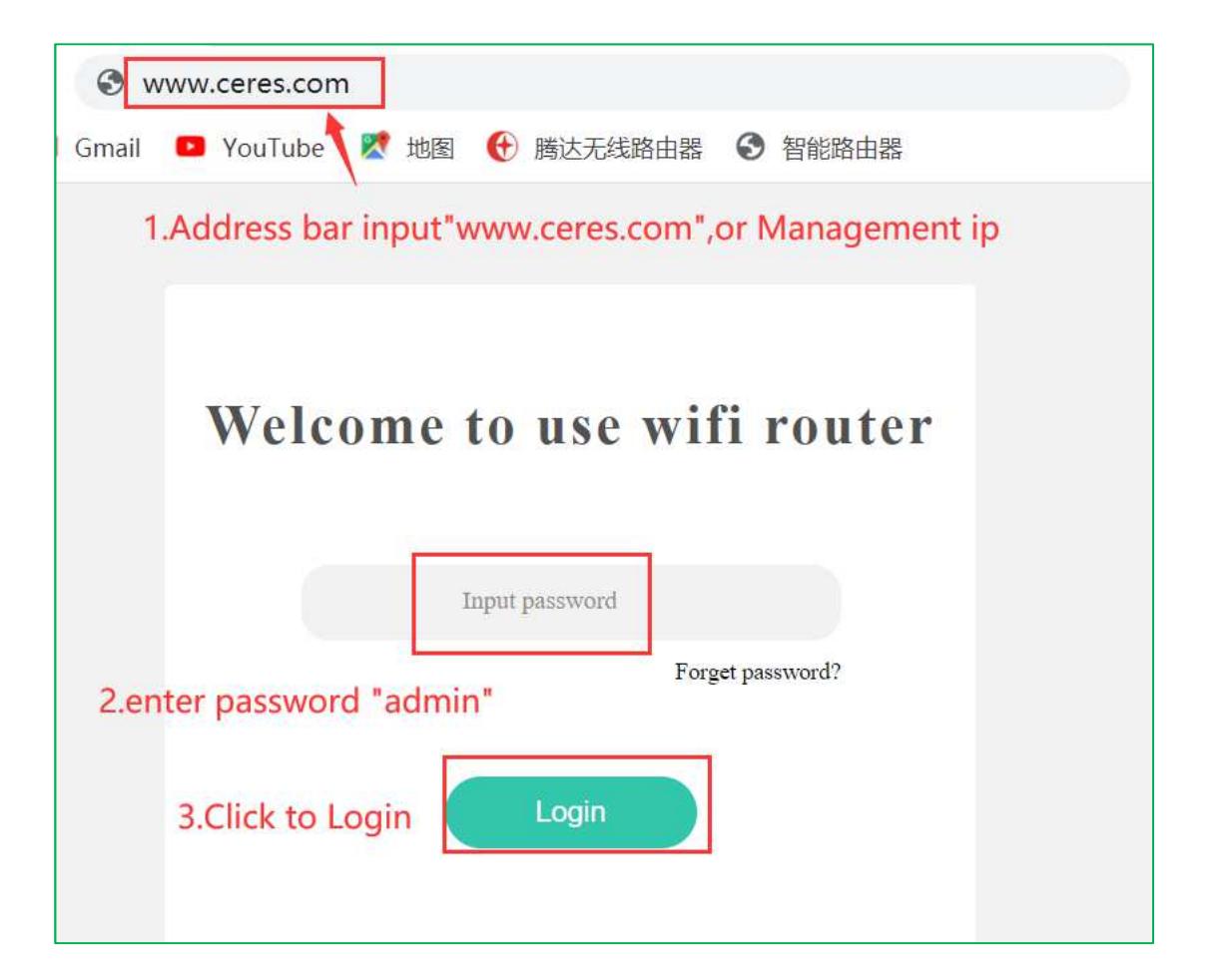

 $\overline{2}$ Set up parental controls

1. Open the "Parental Controls" menu and click the "Add" button, as shown below:

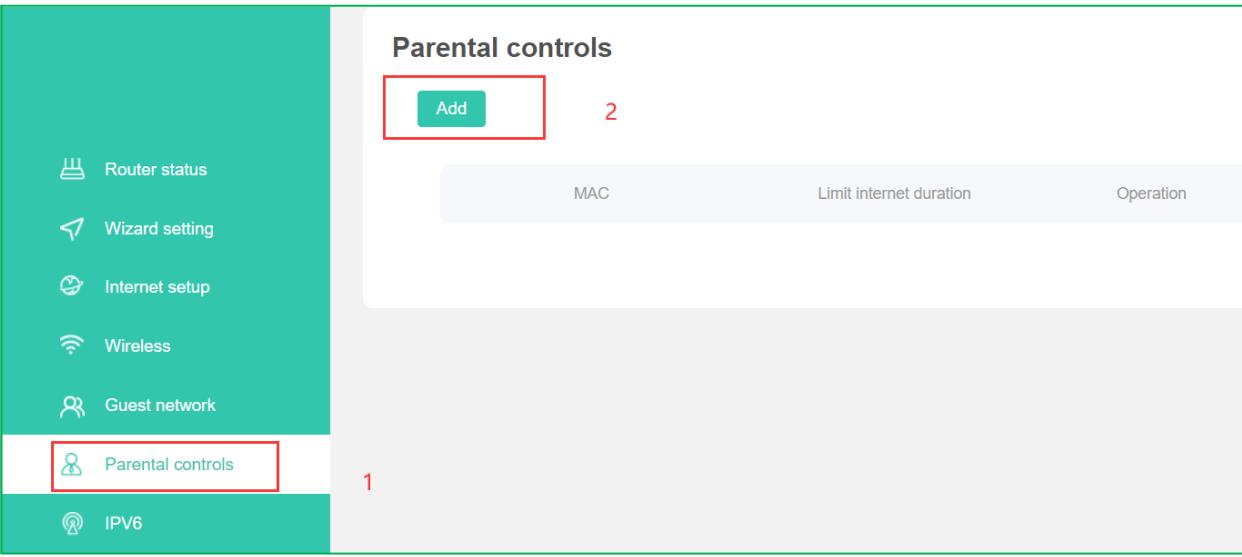

2. Set up according to actual demands. You can set the period of time when Internet access is allowed and the date when Internet access is restricted. After setting, click "Confirm", and it will take effect after a while.

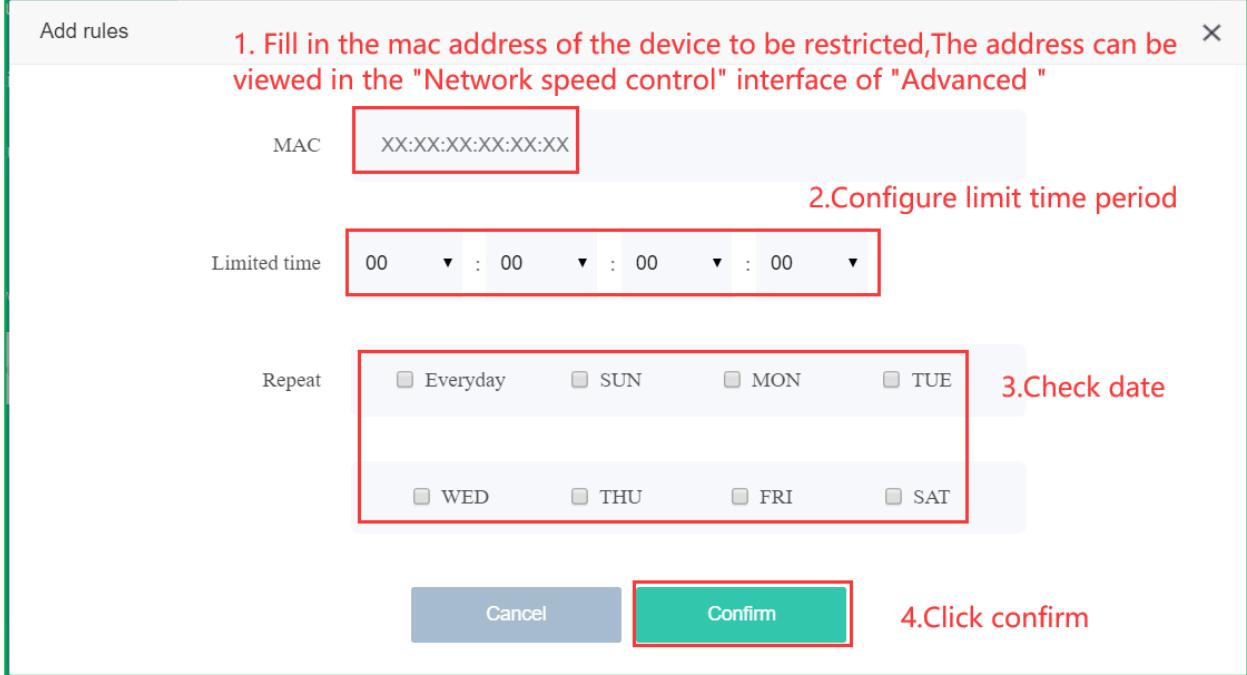

3. After the configuration is successful, you can see that the interface generates a rule, which means that the parental control function has taken effect.

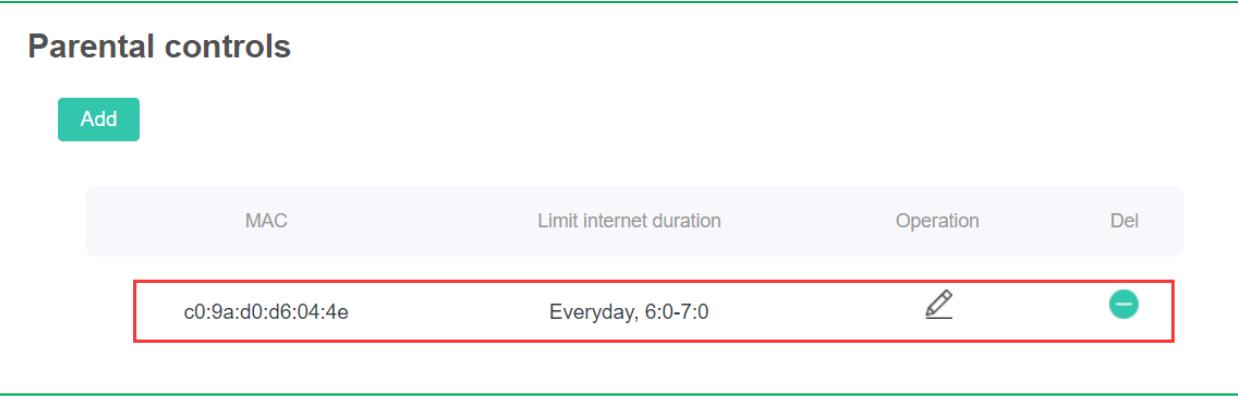

4. If you want to edit this rule again, click the operation icon on the right, the operation interface will pop up, and you can modify it again.

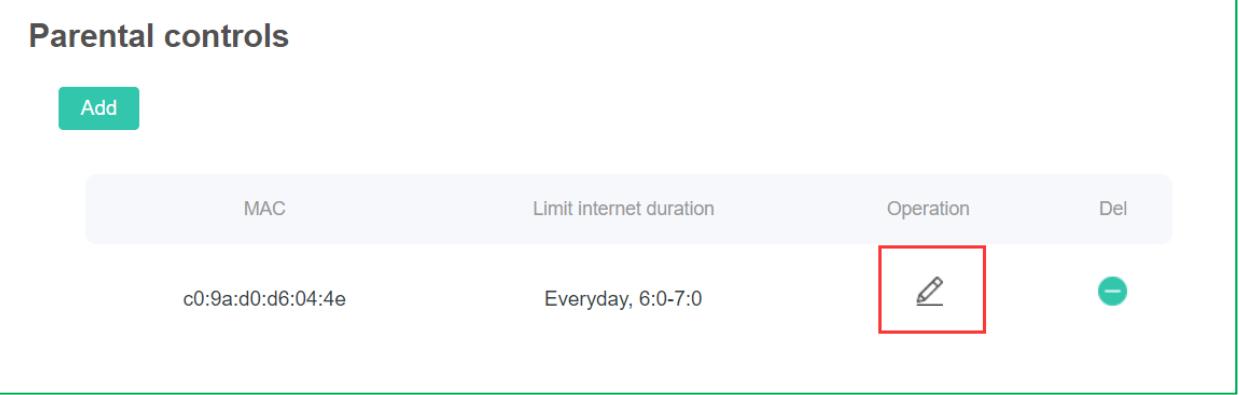

5. To delete this rule, click "-" on the right to delete the rule.

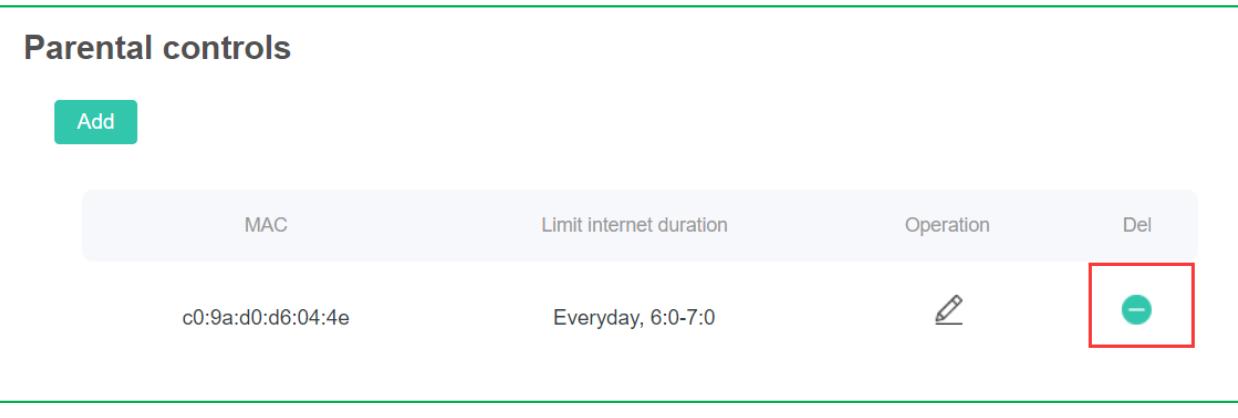